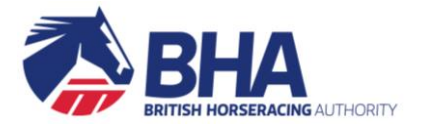

# **NEW RACING ADMINISTRATION WEBSITE**

# **QUICK START GUIDE**

**JULY 2018**

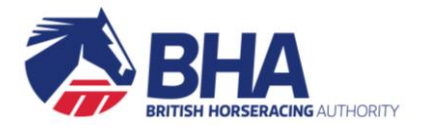

## <span id="page-1-0"></span>**CONTENTS**

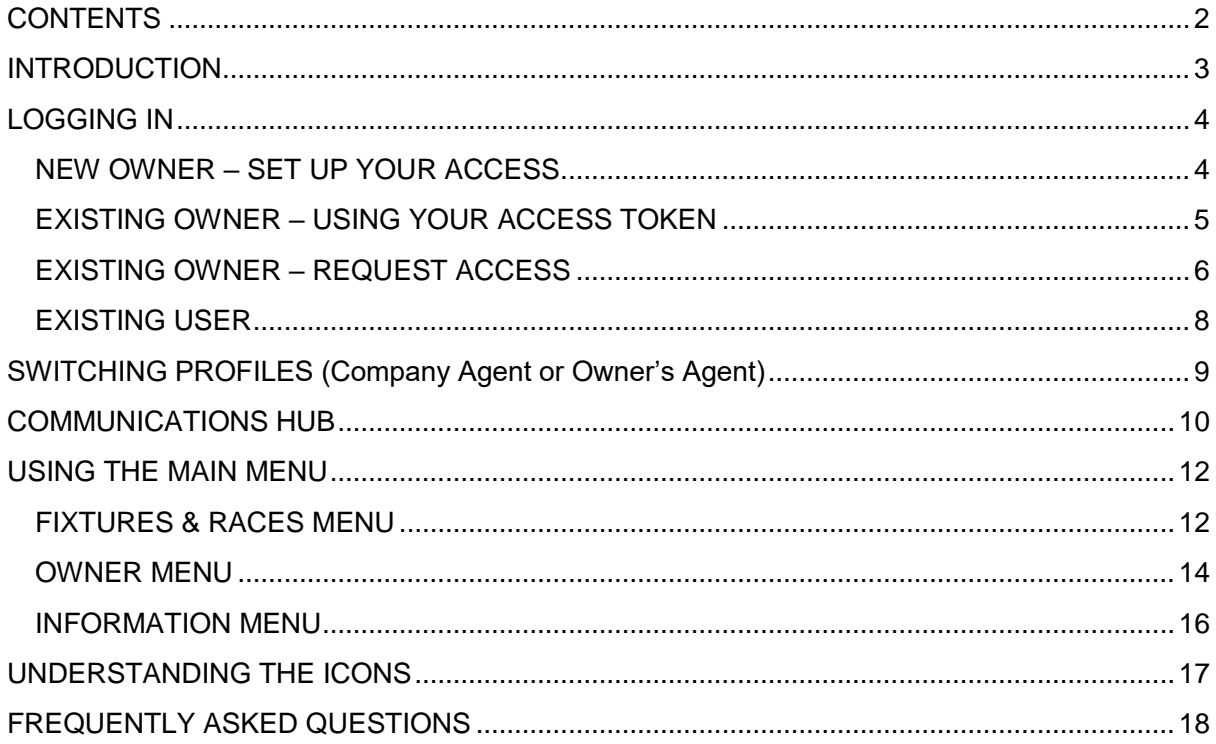

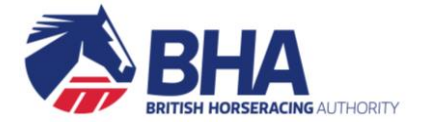

## <span id="page-2-0"></span>**INTRODUCTION**

This document provides a quick overview of the new Racing Administration website. It introduces the login process and key aspects of the new site, such as the main menu, communications hub and the various icons that you'll see throughout the site.

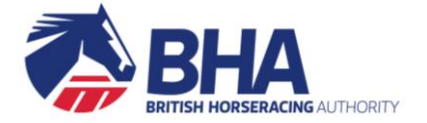

## <span id="page-3-0"></span>**LOGGING IN**

If you have not logged into the site before, please follow the appropriate process below, depending on whether you are a new owner, an existing owner and have a token or are an existing owner and need to apply for access.

This process takes a bit longer, but once done, you will simply have to enter your email address and password to log on in the future.

If you are an existing user of the site (e.g. you have previously set up your security questions and password), you can skip this step and follow the process for an Existing User.

### <span id="page-3-1"></span>**NEW OWNER – SET UP YOUR ACCESS**

Once your ownership application has been approved you will receive an email inviting you to set up your log in details.

- 1. Click on the link in the email The new website will open
- 2. Enter your **email address**
- 3. Select and enter answers to three **security questions**
- 4. Create your own **password** to the site
- 5. Read and accept the **Terms & Conditions** Move down the screen using the scroll bar and click ACCEPT TERMS

#### **HANDY HINTS**

The email link is only active for a short while and can only be clicked once. You can request a further email by contacting the Web Support team on 01933 304828.

We recommend using Google Chrome when viewing the site on a PC or laptop.

Please note, if Chrome has not been set as your default browser, when you click on the link in the email the site may open in a different browser (e.g. Internet Explorer). If this happens, you can copy and paste the link into your Chrome browser.

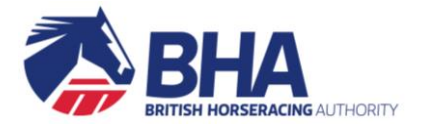

### <span id="page-4-0"></span>**EXISTING OWNER – USING YOUR ACCESS TOKEN**

If you are an existing owner and have been given an access token you will need to:

- 1. Go to [www2.racingadmin.co.uk](file:///C:/Users/dsharpe/AppData/Local/Microsoft/Windows/Temporary%20Internet%20Files/Content.Outlook/VZWD8M1B/www2.racingadmin.co.uk)
- 2. Click the option to **request access** under the login area

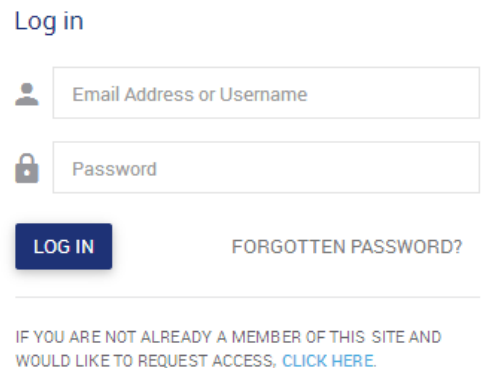

- 3. Select the **access token** option to continue
- 4. You will be prompted to enter your **token** and **date of birth**
- 5. You will then be asked to confirm your **email address** and create your **password**

Once your access has been activated you will receive an email inviting you to log in to the site:

- 1. Click on the link in the email The new website will open
- 2. Enter your **email address** and **password** to log in
- 3. Select and enter answers to three **security questions**
- 4. Read and accept the **Terms & Conditions** Move down the screen using the scroll bar and click ACCEPT TERMS

#### **HANDY HINTS**

We recommend using Google Chrome when viewing the site on a PC or laptop. Please note, if Chrome has not been set as your default browser, when you click on the link in the email the site may open in a different browser (e.g. Internet Explorer). If this happens, you can copy and paste the link into your Chrome browser.

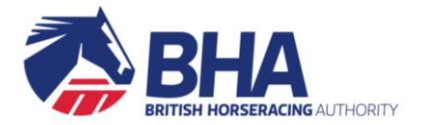

### <span id="page-5-0"></span>**EXISTING OWNER – REQUEST ACCESS**

If you are an existing owner but do not have a token, you will need to request access to the site:

- 1. Go to [www2.racingadmin.co.uk](file:///C:/Users/dsharpe/AppData/Local/Microsoft/Windows/Temporary%20Internet%20Files/Content.Outlook/VZWD8M1B/www2.racingadmin.co.uk)
- 2. Select the option to **request access** under the login area

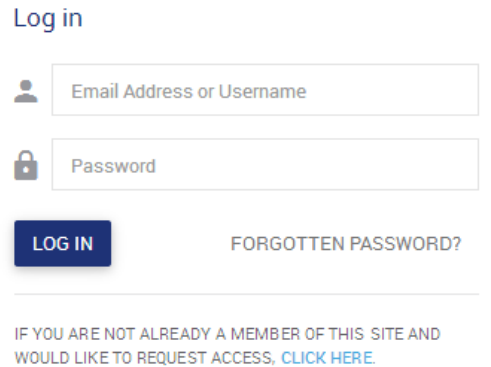

- 3. Select the **no token** option.
- 4. You will be prompted to fill in your **details** including:
	- Customer type
	- Name
	- Date of birth
	- **Address**
	- Contact details
	- Confirm your **email address**
	- Create your **password**

Once your access has been activated you will receive an email inviting you to log in to the site:

- 1. Click on the link in the email The new website will open
- 2. Enter your **email address** and **password** to log in
- 3. Select and enter answers to three **security questions**
- 4. Read and accept the **Terms & Conditions** Move down the screen using the scroll bar and click ACCEPT TERMS

#### **HANDY HINTS**

We recommend using Google Chrome when viewing the site on a PC or laptop. Please note, if Chrome has not been set as your default browser, when you click on the link in the email the site

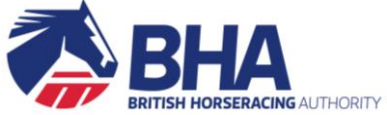

may open in a different browser (e.g. Internet Explorer). If this happens, you can copy and paste the link into your Chrome browser.

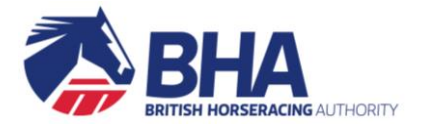

### <span id="page-7-0"></span>**EXISTING USER**

If you have previously set up your access to the site, simply:

- 1. Go to [www2.racingadmin.co.uk](file:///C:/Users/dsharpe/AppData/Local/Microsoft/Windows/Temporary%20Internet%20Files/Content.Outlook/VZWD8M1B/www2.racingadmin.co.uk)
- 2. Enter your **Email Address** and **Password**
- 3. Click LOG IN

#### Log in

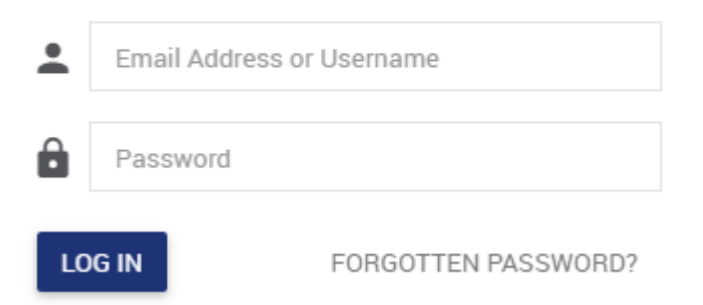

Occasionally you may be prompted to read and accept the **Terms & Conditions.** Move down the screen using the scrollbar and click ACCEPT TERMS.

#### **HANDY HINTS**

We recommend using Google Chrome when viewing the site on a PC or laptop.

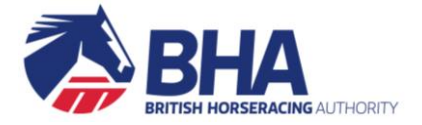

## <span id="page-8-0"></span>**SWITCHING PROFILES (Company Agent or Owner's Agent)**

If you are a Company agent or Owner's agent, you will log into the site with your own personal profile. This is so you can view your own profile, inbox, maintain your password etc.

To work on behalf of your owner or company (to view ownerships, undertake transactions etc), you will need to switch to the appropriate profile.

1. Click on your name in the top right of the screen

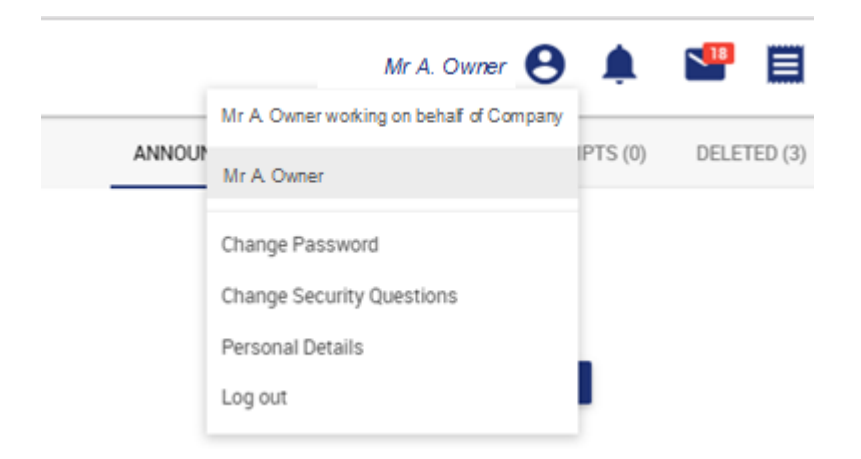

- 2. Select the appropriate profile from the list
- 3. Your menu options will update to allow you to work on behalf of your company or owner

#### **HANDY HINTS**

The profile you are currently using will always display in the top right-hand corner of the screen.

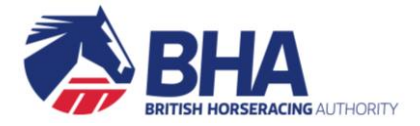

## <span id="page-9-0"></span>**COMMUNICATIONS HUB**

The Homepage of the site is the Communications Hub. This is the first page you see after logging in.

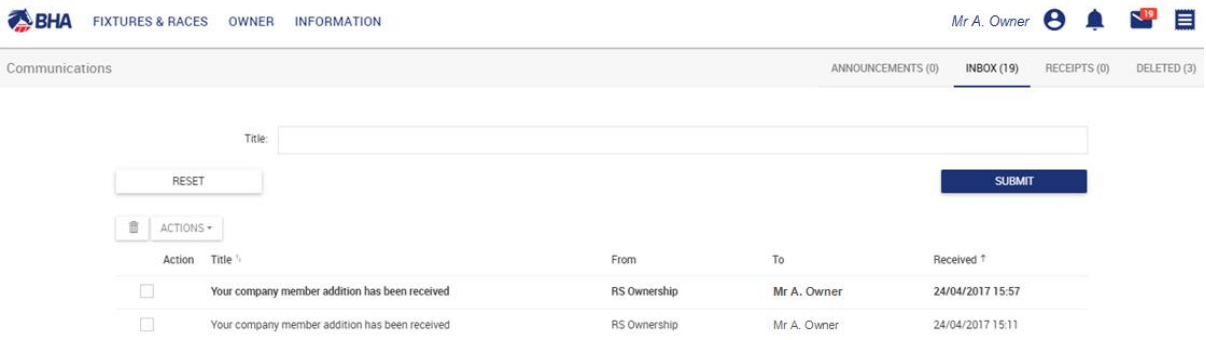

You will receive messages in three tabs:

#### **Announcements**

 These are important messages intended for everyone or for specific groups of people. For example, forthcoming system downtime, site updates or changes to the racing programme.

#### **Inbox**

 These messages will refer to "issues" we want to make you personally aware of. For example, changes to your ownerships.

#### **Receipts**

 These are automatic receipts for the various transactions you can make on the site. These receipts are for your reference, for example should you wish to check that a particular transaction has been made

#### **HANDY HINTS**

You can see your Communications from anywhere within the site. Either:

- Click on the BHA logo on the far left hand side to return to the homepage, or
- Click on the relevant announcement, inbox or receipt icon next to your name
	- o Your latest 5 messages will be shown.
		- o Click on a message to open it.
		- o You can see all messages in that section by clicking View All.
		- o The number of unread messages in each section will be shown in red.

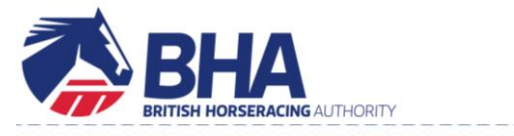

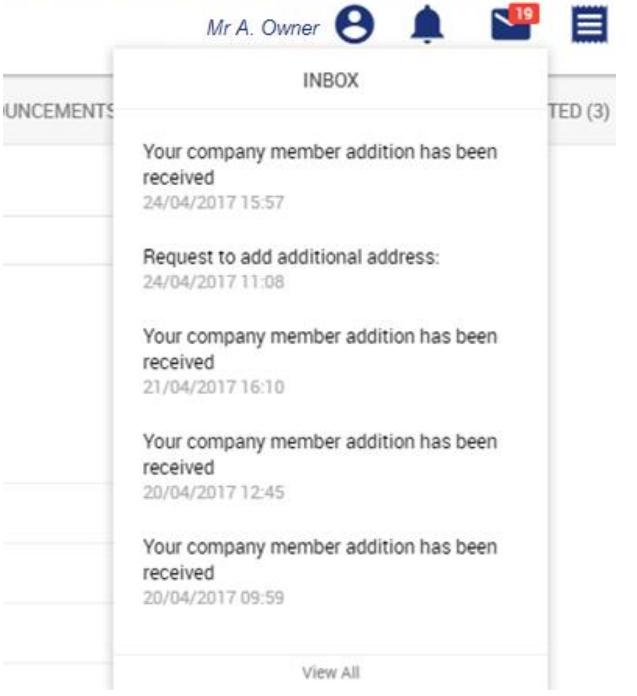

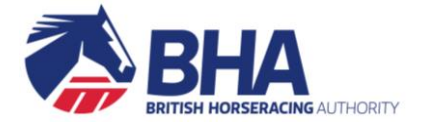

## <span id="page-11-0"></span>**USING THE MAIN MENU**

The Main Menu bar is always situated at the top of the screen.

Click on each category to see all available options.

### <span id="page-11-1"></span>**FIXTURES & RACES MENU**

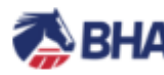

BHA FIXTURES & RACES OWNER INFORMATION

#### **RACECARDS & ENTRIES**

Racecards & Entries **Early Closing Entries** 

#### **RESULTS**

**Race Results Horse Results Your Results** 

#### FIND FIXTURES & RACES

**Fixture List Flat Races Steeple Chases Hurdle Races National Hunt Flat Races** Hunter Chases **Interactive Races** 

#### **FIXTURE UPDATES**

Non-Runners Going Reports **Entries Tracking Declarations Tracking Confirmations Tracking** 

**RACE SERIES Race Series** 

#### **RACECARDS & ENTRIES**

- View Entries and Declarations
- View Entries in Early Closing Races
- View and print all runners at a fixture (the Condensed List)

#### **FIXTURE UPDATES**

- View Entry, Confirmations and Declaration fixture tracking pages
- View Non Runners
- View Going Reports

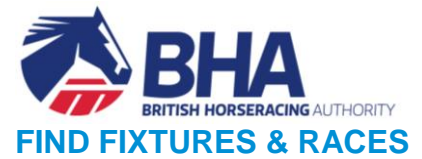

- View the Fixture List
- Search for forthcoming races
- Export your search results
- Contact the BHA with queries / comments regarding the racing programme
- View interactive races

#### **RESULTS**

• Search for results by race, horse and see your results

#### **RACE SERIES**

 View information on race series, qualification information, scheduled races and qualified horses

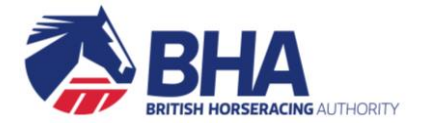

### <span id="page-13-0"></span>**OWNER MENU**

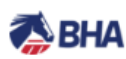

#### FIXTURES & RACES OWNER

#### **INFORMATION**

#### MY OWNERSHIPS

My Ownerships My Horses in Training My Entries and Declarations My Ratings Register Partnership Register Syndicate **Register Club** 

#### AUTHORITY TO ACT

My Agents **Appoint Agent** 

RACING COLOURS My Racing Colours Racing Colours Builder

SPONSORSHIP My Sponsorships **ACCOUNT SERVICES** 

**RHA** Invoices **VAT Registration** D1 VAT Declaration Form D2 VAT Declaration Form

#### **NAMES**

Name Availability Search My Name Reservations My Name Registrations My Applications Applications for Others Recently Purged Names Reserve Name Register Horse Name

#### **MY OWNERSHIPS**

- View your current and pending Ownership registrations
- Amend your Partnerships, including Partnership name, Partners, and update the percentage share of horses
- Add / remove members or syndicators of your Syndicates
- Add / remove managers of your Racing Clubs
- Add / remove company members
- View your horses in training
- View your handicap ratings for your horses
- View entry related activity for your horses
- Create a new Partnership
- Create a new Syndicate
- Create a new Racing Club

#### **NAMES & PASSPORTS**

- Check whether a name is available
- Reserve names for yourself or one of your ownerships
- Register names for yourself or one of your ownerships
- Search the list of purged names
- View your name reservations and registrations

#### **ACCOUNT SERVICES**

- View your BHA Account invoices
- View your current, linked and historic VAT registrations
- Download the D1 and D2 VAT Declaration forms

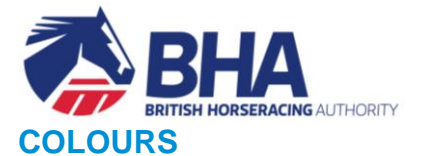

- View your current and historic racing colours
- Share, maintain, transfer and terminate your racing colours
- Design and check availability of new racing colours
- Register or reserve racing colours either for yourself or one of your ownerships

#### **AUTHORITY TO ACT**

- View your appointed agents
- View who you have been authorised by
- Register a new Authority to Act

#### **SPONSORSHIP ENQUIRIES**

- View your current and historic sponsorship agreements
- Maintain your sponsorship agreements
- Register a new sponsorship agreement

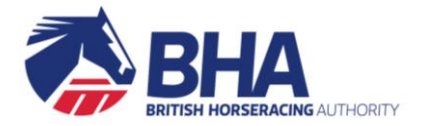

### <span id="page-15-0"></span>**INFORMATION MENU**

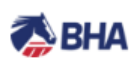

**FIXTURES & RACES** 

**OWNER INFORMATION** 

#### OFFICIAL RATINGS

**Official Handicap Ratings** This Week's Flat Amendments This Week's Jump Amendments Handicappers' Contact Details

#### **RIDER INFORMATION**

**Licensed Riders** Riders' Agents Availability by Fixture **Runners without Riders** Double-booked Riders Parallel-booked Riders **Suspended Riders Weekly Riding Restrictions** 

#### OWNERSHIP

Racing Colours Name Availability Search **Claiming Races** NRA Horse List

**BHA RESOURCES BHA Rules of Racing** 

#### **HELP & SUPPORT**

Help & Support **Conditions for Entry BHA Notices** Stats & Reports Forms & Guides Contacts Racecourse Information FAOs How to Videos

**OWNERSHIP RESOURCES Claiming Races** NRA Horse List

#### **OFFICIAL RATINGS**

- View this week's flat and jump rating amendments
- Navigate directly to the ratings database held on the British Horseracing Authority's website
- View the Handicappers' Contact Details and weekly rotas

#### **RIDER INFORMATION**

- View all Licenced / Permitted Riders and their bookings
- View Riders' Agents and their riders
- View rider availability at a fixture
- View runners without riders
- View suspended, double booked and parallel booked riders
- View riders reaching the weekly riding restriction

#### **HELP & SUPPORT**

 Navigate directly to the content found on the Help & Support site. Including FAQ's, BHA notices, forms & guides, statistics, how to videos, contact information etc.

#### **EXTERNAL LINKS & OWNERSHIP RESOURCES**

- Navigate directly to other sites, e.g. the Rules of Racing
- Navigate directly to ownership related information found on the British Horseracing Authority's website

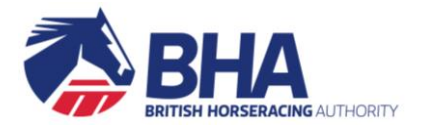

## <span id="page-16-0"></span>**UNDERSTANDING THE ICONS**

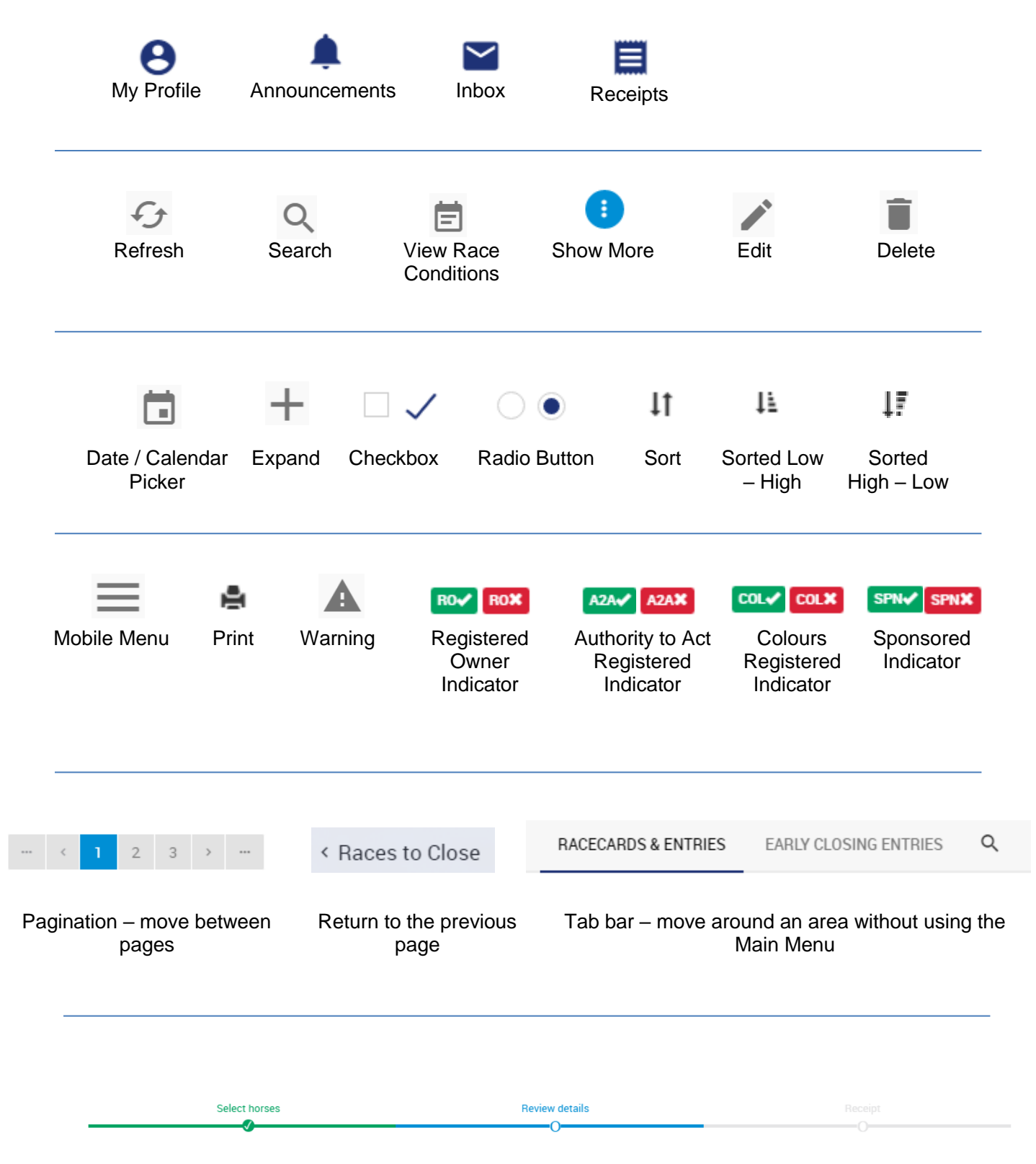

Progress Bar – shows your position in a transaction, and allows you to return to previous steps

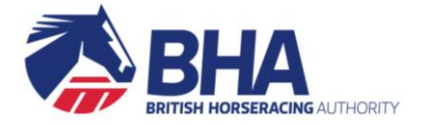

## <span id="page-17-0"></span>**FREQUENTLY ASKED QUESTIONS**

#### **What do I do if I forget my password?**

Click on the Forgotten Password link on the login page.

You will be prompted to enter your email address and answer one of your security questions. You will receive an email with a link to take you through the process of creating a new password.

#### **How do I change my password?**

- Click on your name in the top right of the screen.
- Select the option to "Change Password".
- Follow the instructions on screen to create a new password.

You will also see options to change your Security Questions and Log Out.

#### **How do I add the site to my favourites?**

To store the site www2.racingadmin.co.uk as a favourite, first of all go to the login screen, but do not login. Then:

#### If you are using **Google Chrome**:

- Click the star icon located in the right hand side of the address bar.
	- ☆
- If you cannot see the Bookmark menu, click on Chrome's menu icon, select "Bookmarks" and make sure "Show Bookmarks bar" is ticked

#### If you are using **Firefox**:

Click the star icon located to the right of the search bar.

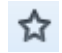

If you are using **Safari** (on a Mac):

• Select "Bookmarks" or press "CMD + D", then "Add Bookmark".

#### If you are using **Microsoft Edge**:

• Click on the star icon.

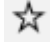

#### **Can I open the site in another window?**

Yes, you are able to have the site open in more than one window or tab, meaning that you can have different pages open at the same time.

When clicking on a link to open a page, do one of the following:

On a **PC**:

- Hold down **CTRL** and **Click** the link at the same time to open the page in a new tab within the current window.
- Hold down **SHIFT** and **Click** the link at the same time to open the page in a new window.
- Right click the mouse on a link and select **open in new tab**

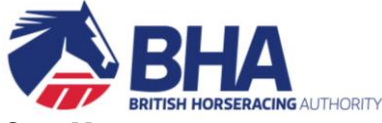

On a **Mac**

Hold down **CMD** and **Click** the link at the same time to open the page in a new tab.

#### **How do I clear my temporary internet files (cache)?**

Occasionally, it may be beneficial to empty the cache of temporary internet files stored on your PC.

If you are using **Google Chrome**:

- Click on the menu icon in the top right corner.
- $\equiv$ Click "More Tools".
- Click "Clear browsing data".
- Select a time from the drop down
- Ensure the cached images and files option is selected
- Click "Clear browsing data".

#### If you are using **Firefox**:

- From the History menu, select "Clear Recent History".
- Select a time and click the "Clear Now" button.

If you are using **Safari** (on a Mac):

- Click "Preferences" on the Safari menu.
- Click the Privacy tab.
- Click "Remove All Website Data".

#### If you are using **Microsoft Edge**:

• Click the Hub icon.

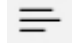

- Click the History icon.
- Click "Clear History".
- Ensure "cached data and files" is selected.
- Click "Clear".

#### **What if I need more help?**

#### **For help using the site**

Take a look at the Help & Support site accessed from the Information menu. Here you will find user guides, frequently asked questions and help videos.

#### **For information regarding racehorse ownership**

Take a look at the Ownership Resource section of the BHA website [www.britishhorseracing.com.](http://www.britishhorseracing.com/) Here you will find the Owners' Tool Kit covering FAQ's on everything from registrations and maintaining your ownerships, through to prize money, charges and retiring your horse. You will also be able to access other resources such as the Syndicate and Sponsorship Codes of Conduct.

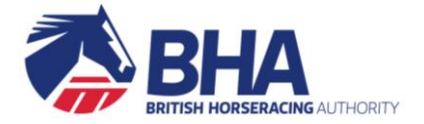

#### **For technical help**

Contact the Web Support Team by email [websupport@weatherbys.co.uk](mailto:websupport@weatherbys.co.uk) or telephone 01933 304828.

#### **For any other ownership related queries**

Contact the Ownership Desk by email [ownershipsdesk@weatherbys.co.uk](mailto:ownershipsdesk@weatherbys.co.uk) or telephone 01933 440077